# Transaction Code Change

Last Modified on 03/07/2024 2:58 pm AEST

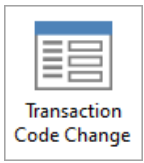

The instructions in this article relate to *Transaction Code Change.* The icon may be located on your *[StrataMax](https://smhelp.stratamax.com/help/stratamax-desktop) Desktop* or found using the *[StrataMax](https://smhelp.stratamax.com/help/stratamax-desktop#stratamax-search) Search*.

*Transaction Code Change* can be used to move individual transactions from one Income or Expense account code to another. If the two account codes (transfer from and to) are within the same Fund or Account Group, most transaction types may use this process. Account codes that are setup to report as either Main or Sub-Accounts may not be transferred between each account type, using this process, journals are recommended.

If the two account codes (transfer from and to) are for different funds or account groups within a property, only expense transactions that have been created via the *Creditor [Invoices](http://smhelp.stratamax.com/help/creditor-invoices-commitments)* menu will be able to use this process. Creditor Invoice transactions are identifiable by a 'D' reference. This may exclude some transactions such as *[TaskMax](http://smhelp.stratamax.com/help/taskmax-main)* services fees from using *Transaction Code Change* to move between funds.

If account codes within the Balance Sheet code ranges need to be corrected, this can be done using *Journal [Preparation](http://smhelp.stratamax.com/help/journal-preparation)*, however take extreme care as Balance Sheet account codes are often totaling accounts and adjustments should be done within the Income and Expense Code ranges instead.

Other types of transactions that may have previously been able to use the *Transaction Code Change* process and are required to be changed between funds or account groups should now be rectified using *Journal [Preparation.](http://smhelp.stratamax.com/help/journal-preparation)*

If you have taken over a property from another manager, local account codes may exist for the building, the process to [amalgamate](http://smhelp.stratamax.com/help/change-code-number) the local codes to your master chart of accounts is required. This is done using *Change Code Number*, which will change all transactions to a new code.

### Transaction Code Change

- 1. Search or select *Transaction Change Code*.
- 2. Click *Select Account* to select the expense code that requires changing.
- 3. Click *Edit Code* to select the new requested expense code to be moved to.

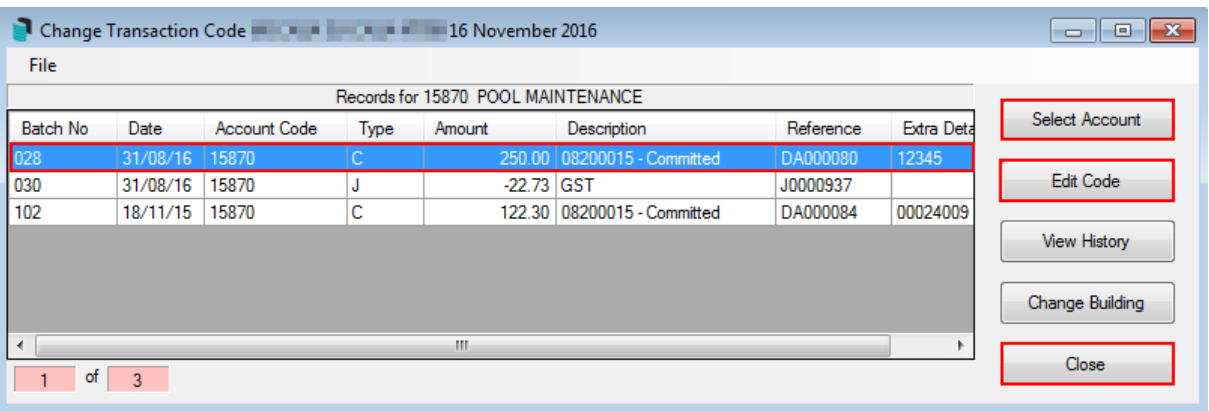

4. When prompted to confirm the change code from XXX account to XXX account, select *Yes*.

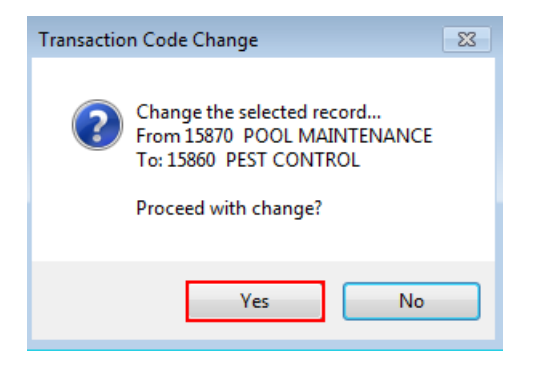

#### 5. Click *Close*.

GST transactions will automatically move the GST transaction to the appropriate expense code. You may wish to hide the original GST and reversal GST entry to stop this reporting on the *Transaction List* or the popular *Account [Summary](https://smhelp.stratamax.com/help/financial-statements-introduction#report-settings)* report which is available in the financial statement window as a *Report Setting* additional report. This can be done using *[Transaction](http://smhelp.stratamax.com/help/transaction-report-manager) Report Manager*.

### Add / Change a General Ledger Code

You can add or change a general ledger code within *Transaction Code Change*.

- 1. Select the *File* menu and select *Add/Change General Code*.
- 2. Click *Add From Master Chart* to select an account code from the Master Chart list and select OK once located OR
- 3. Click *Add New* to create a new account code.
- 4. Click *Close* and proceed to complete the *Transaction Change Code* process as outlined above.

## View Log

You can view a log of all changes that have happened in a building when using *Transaction Code Change*:

- 1. Click on the *File* and select *View Log*.
- 2. The log of code changes will be displayed.